# DIBELS® Data System

# Quick Start: Manage Classes

This Guide describes how to add classes, edit class information, roster students, and use features within Manage Classes for your DIBELS® Data System (DDS) account.

#### Get Started

- 1. Log in to your account at dibels.amplify.com.
- 2. Click the **Administration** tab on the Menu bar.

The Administration page displays.

3. Under the Class Administration section, click Manage Classes.

The Manage Classes page displays.

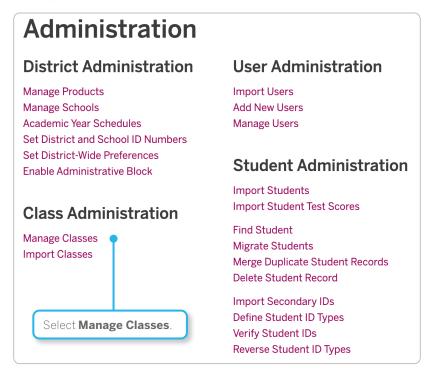

### **Add Classes**

Primary classes are used to roster all students in Grades K-8. Secondary classes are for small groups or alternate groupings of students (e.g., reading group). Re-use class names when possible. Add new classes when a teacher is new to your building or an existing teacher switches grades.

IMPORTANT: Make sure you assign the correct grade to a class before adding students. You cannot change the grade for the class after adding students to the class.

Use the Search feature to see if the class already exists. If not, then take the following steps:

1. Click Add New Class.

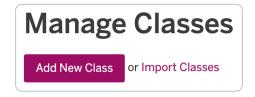

- 2. Enter the Class Name and Teacher for the class.
- 3. Select the School, Grade, Type, and Academic Year Schedule.
- 4. Click Save or Save & Add Another.

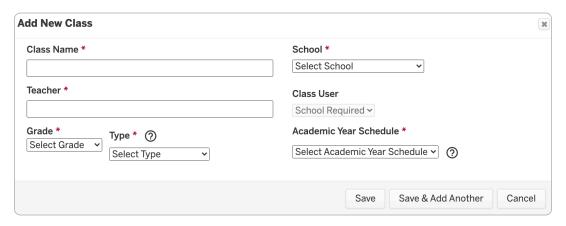

# View/Edit Class Details and Assign Students to a Class

To complete this process, use the following steps:

1. Click on a class name.

The class page displays.

2. Click Edit in the Class Details section.

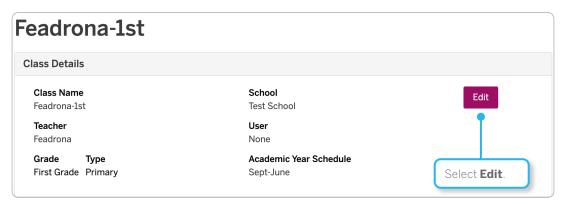

3. Edit the class details, then click **Save**.

#### **Add Students**

You can add brand new students or returning students (previously moved out students) or migrate students from one year to the next (e.g., move from Grade 1 to Grade 2 at the beginning of school). To add a large set of students to a class at once, click **Import Students** on the Administration page.

#### Add New Students

To complete this process, use the following steps:

1. Click on a class name.

The class page displays.

2. Click Add Students and select Add New Students.

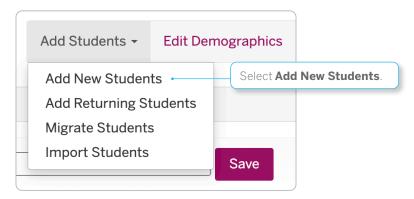

- 3. Use the **Number of students to add** list to select the number of students you are adding.
- 4. Enter a First Name, Last Name, and other additional information for each student, then click Save.

#### Add Returning Students

To complete this process, use the following steps:

1. Click on a class name.

The class page displays.

- 2. Click **Add Students** and select **Add Returning Students**.
- 3. Use the Search feature to find the student you want to add.

NOTE: Searching by the student's last name or ID is recommended.

4. Click Search.

5. Locate the correct possible match and click **Select Student**.

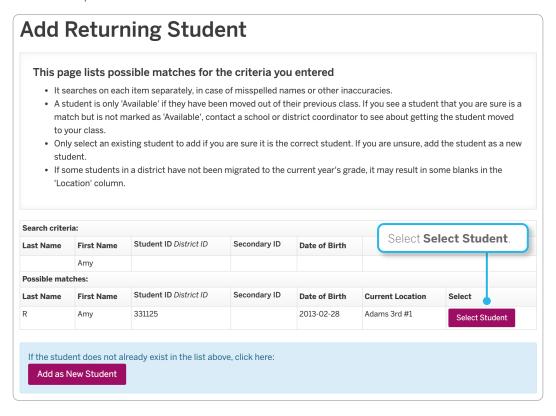

6. Review the student's information, and click Yes to add the student to the class.

#### Migrate Students

To complete this process, use the following steps:

1. Click on a class name.

The class page displays.

2. Click Add Students and select Migrate Students.

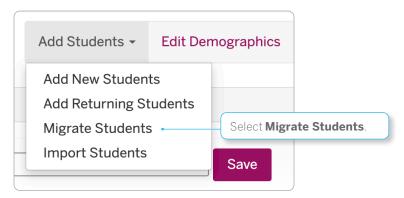

3. Select the check box next to the name of the student(s) you want to migrate.

4. Click Migrate Students.

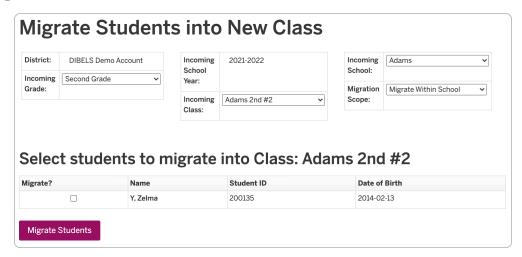

Click **OK** in the pop-up window to confirm you want to migrate the student to the selected class.

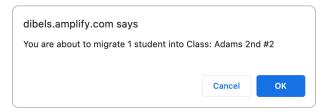

#### Move Students Between Classes

You can move students from class to class within the same grade. For retained students, use the **Add New** Students feature to create a new record. A district-level user can move students from one school to another. A district- or school-level user can move students from class to class within a school.

To move students between classes, use the following steps:

- 1. Click on the class that the student is currently assigned to. The class page displays.
- 2. Click the **Change Student Information** icon **©** next to the student's name.
- 3. Use the **Current Class** list to select the new class.
- 4. Click Change Info.

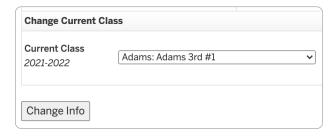

Class-level users can move students by coordinating with other class-level users. To complete this process, use the following steps:

- 1. Move the student out of the current class using the Move Out feature.
- 2. Use the Add Returning Students feature to add the student to the new class.

### Secondary Classes

Secondary classes are used for creating small groups or intervention groups. Students must be added to a primary class before they can be added to a secondary class.

#### Add Secondary Class

To complete this process, use the following steps:

- 1. Click Add New Class.
- 2. Enter the Class Name and Teacher for the class.
- 3. Select the School and Grade.
- 4. Click the **Type** list and select **Secondary Grouping**.
- 5. Select the Academic Year Schedule.
- 6. Click Save or Save & Add Another.

#### Add Students to a Secondary Class

To complete this process, use the following steps:

1. Click on the class name of the desired secondary class.

The class page displays.

- 2. Click Add Students.
- 3. Select the check box next to the name of the student(s) you want to add to the class.

NOTE: Use the Search feature to find students by name, primary class, or ID.

4. Click Save or Save & Add More.

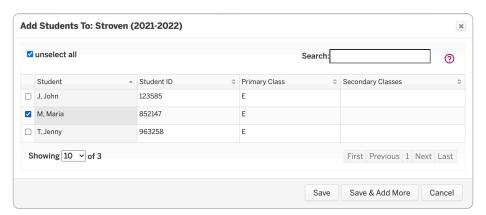

## Enable Progress Monitoring (PM)

Enabling this feature allows you to enter PM data. To complete this process, use the following steps:

1. Click on the class name.

The class page displays.

- 2. Select the check box next to the student's name.
- 3. Click the Select Action list and select Enable Progress Monitoring.

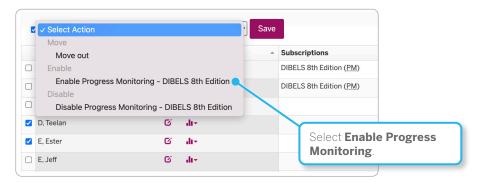

4. Click Save.

#### Move Students Out

Move students out when they leave the district. To complete this process, use the following steps:

1. Click on the class name.

The class page displays.

- 2. Select the check box next to the student's name.
- 3. Click the **Select Action** list and select **Move out**.
- 4. Click Save.

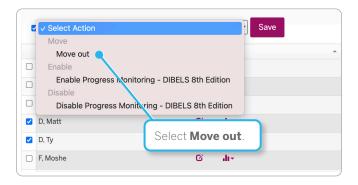

#### **Delete Classes**

You can delete a class if it does not have data associated with it. To complete this process, use the following steps:

1. Click the **Select** list and select **Never Used Classes**.

A list of classes available for deletion displays.

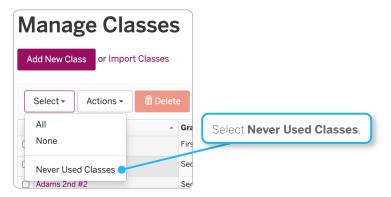

2. Select the class(es) you want to delete, then click **Delete**.